# **Offer Popup Extension for magento2**

## **Admin Store Configuration**

To Configure the Sprinix Offer Popup Extension for your stores follow the path given below

#### **STORES -> Configuration -> SPRINIX -> Offer Popup**

 For the field, '**Module Enable'** , select Yes to enable the extension, if field is set to No then module will not display Offer Popup for the stores .

If you have multiple stores then you can configure **Offer Popup module** store wise .

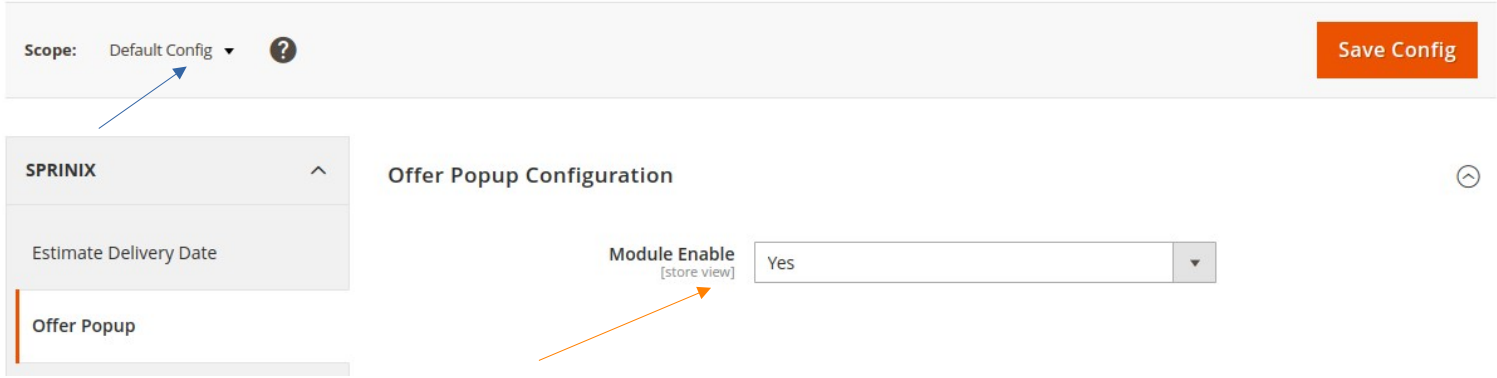

#### **Select Country Timezone**

**STORES -> Configuration -> General ->Locale Options**

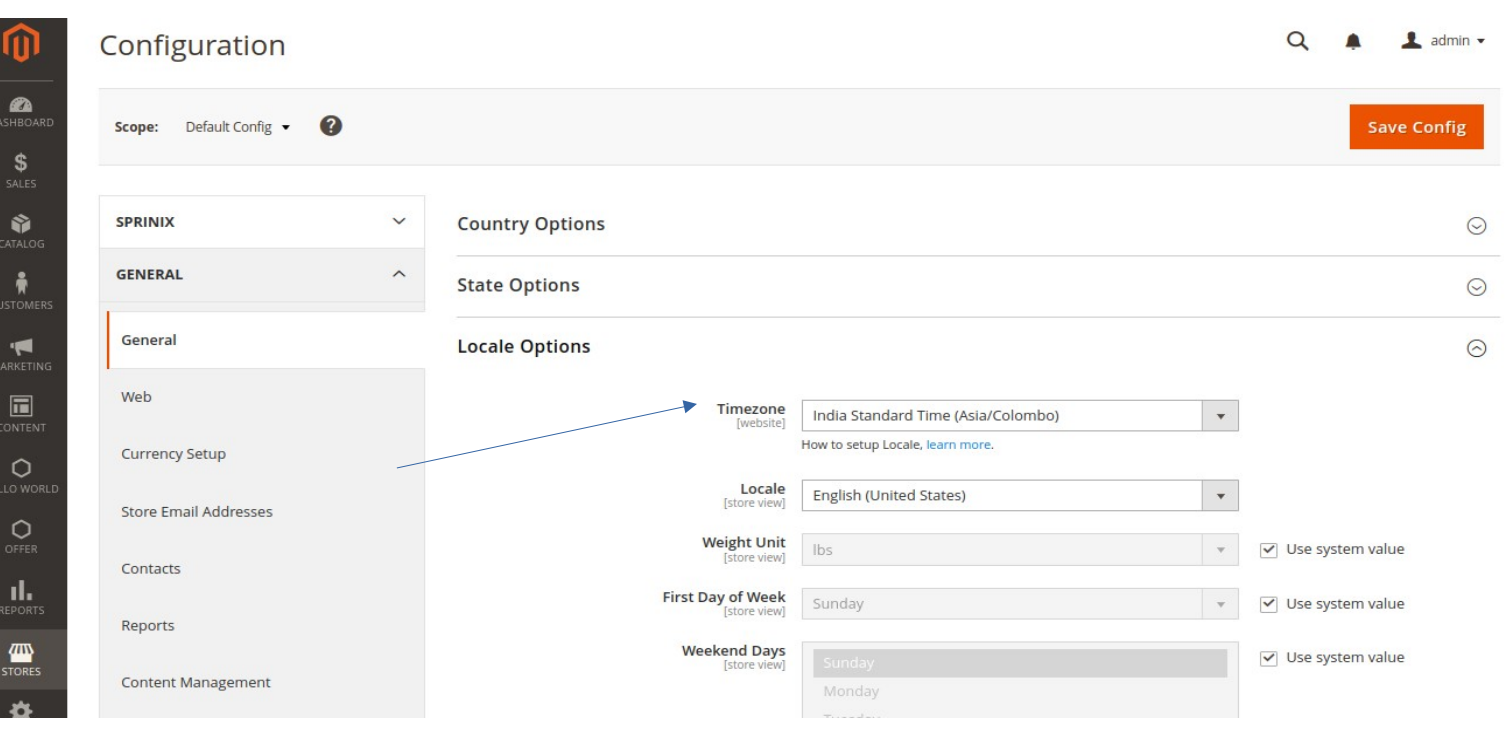

# **Admin Offer Grid**

Follow the path given below to manage Offer popup list

#### **OFFER -> Offer Popup**

Offer Grid shows all Offer Popup you have created with full information,including Status , Store Views, Start Time and End Time, Popup Name.

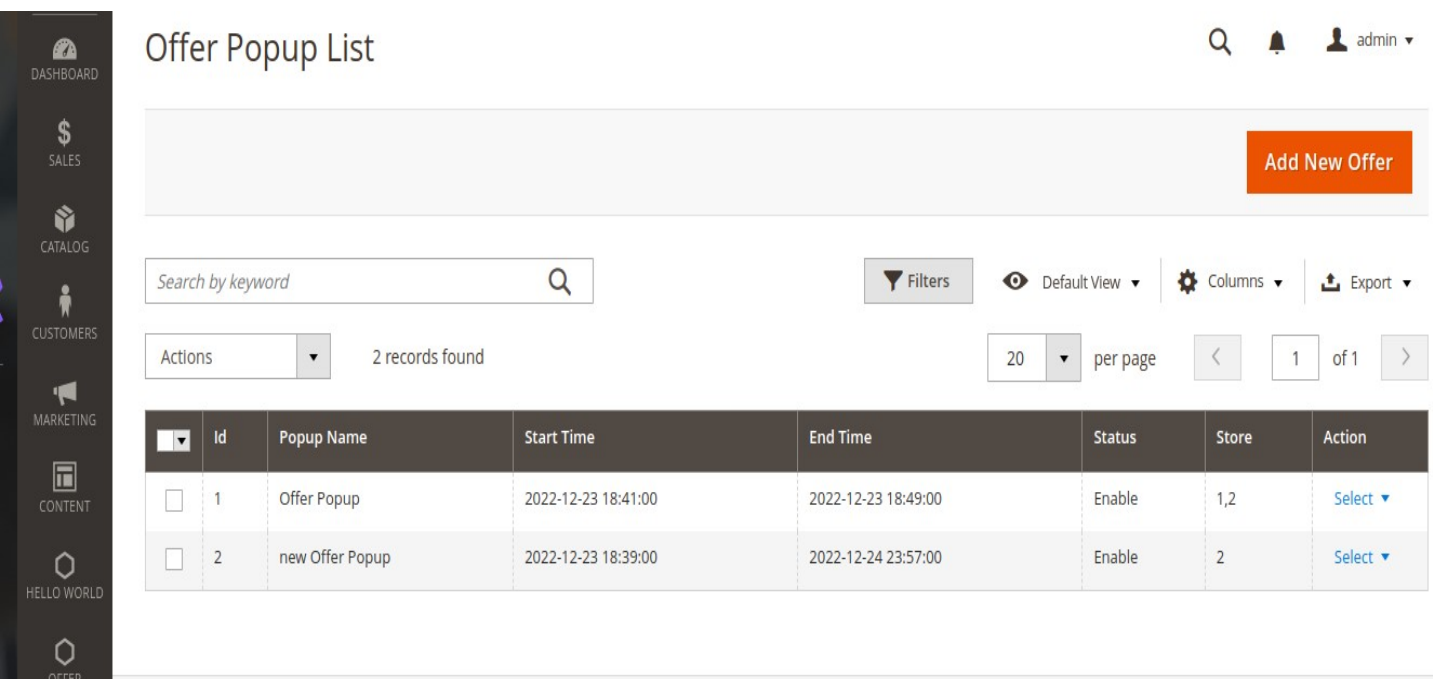

# **Add New Offer Popup**

OFFER

Please click on the **Add New Offer** button located on the top right of the grid.

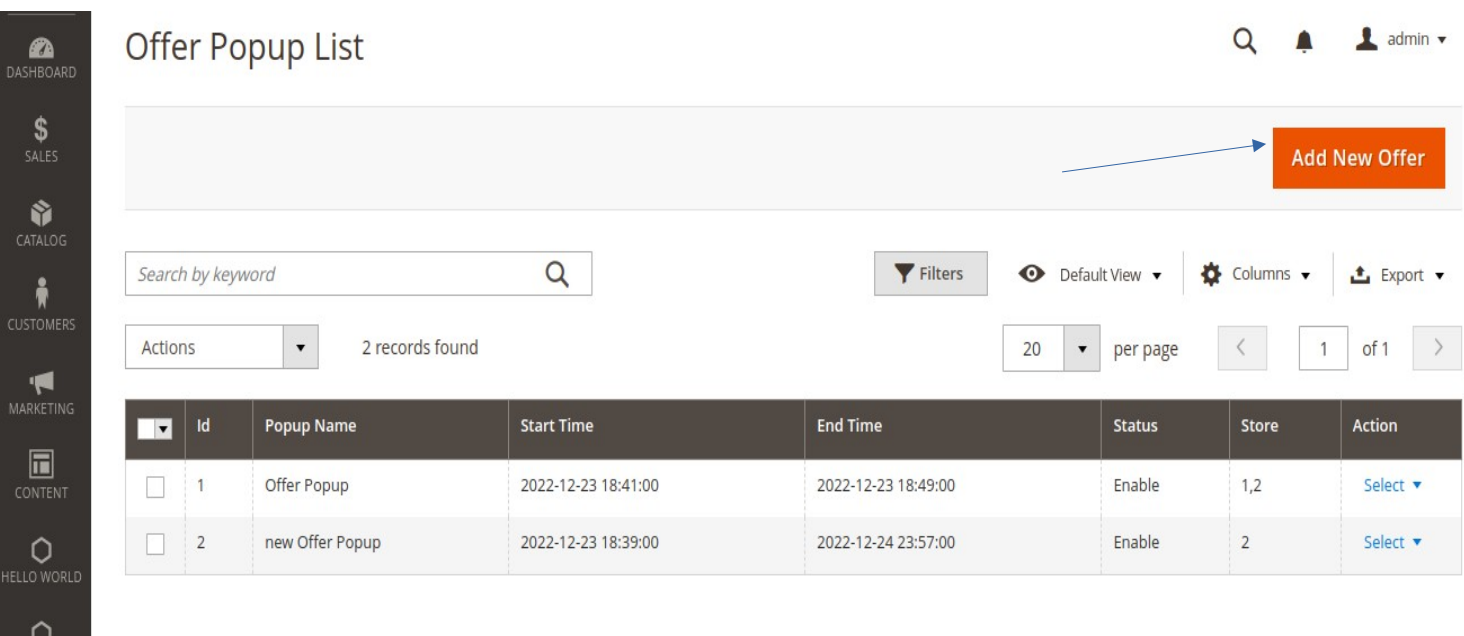

# **Offer Popup grid form**

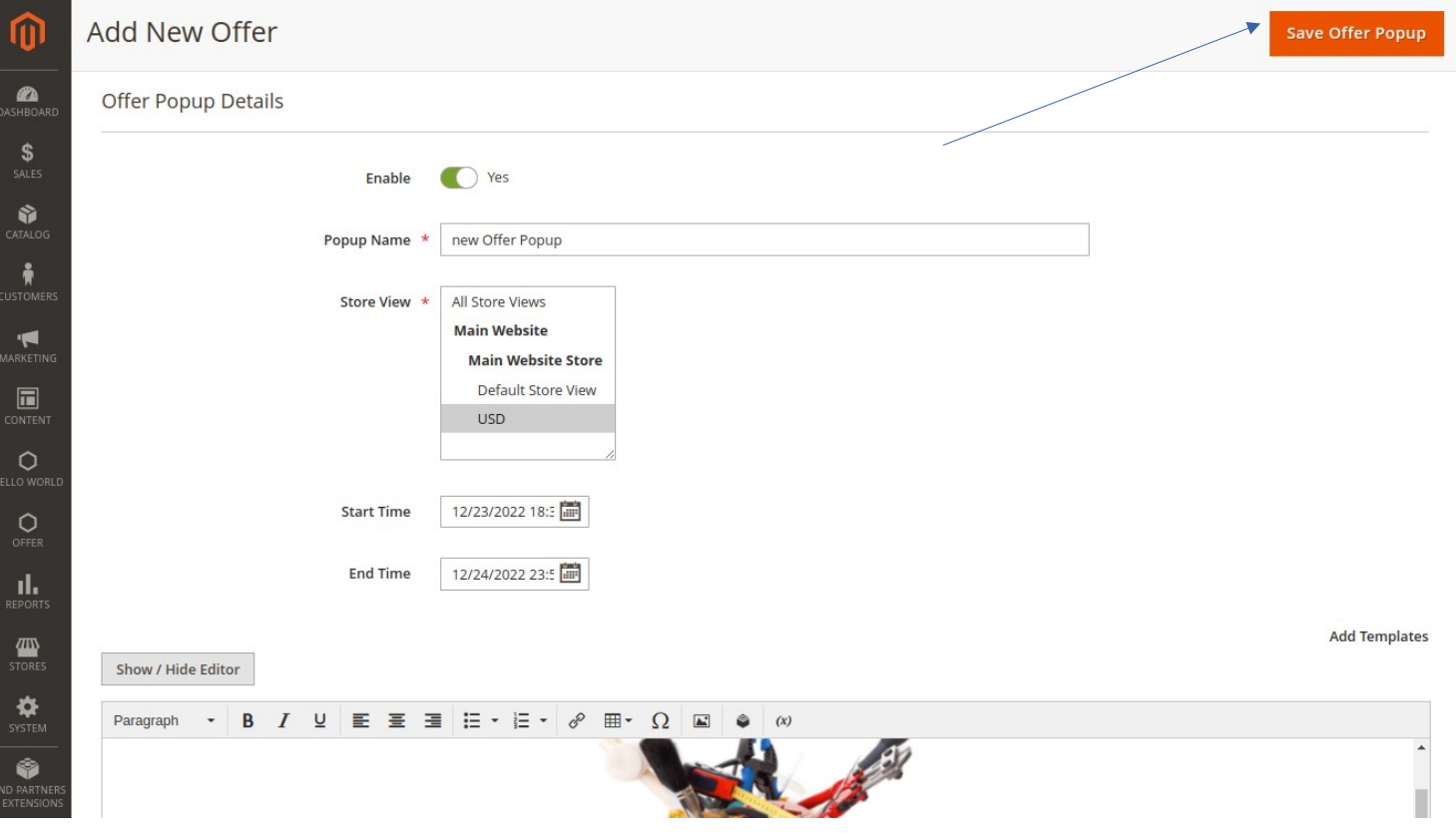

For the field, '**Enable',** choose Yes to enable the Offer Popup.

For the field '**Popup Name'**, add popup Name.

For the field, '**StoreViews'**, Select the stores on which you want to show this Offer popup.

For the field, '**Start Time'**, select a datetime view to begin showing the Offer Popup. For the field, '**End Time'**, select a datetime view to stop displaying the Offer Popup. For the field, '**Add Templates'** you can add any text or any image or any html code to that you to displaying offer popup for your stores.

 **Please Click on Save Offer Popup button located on the top right of the grid.**

### **Add template fied**

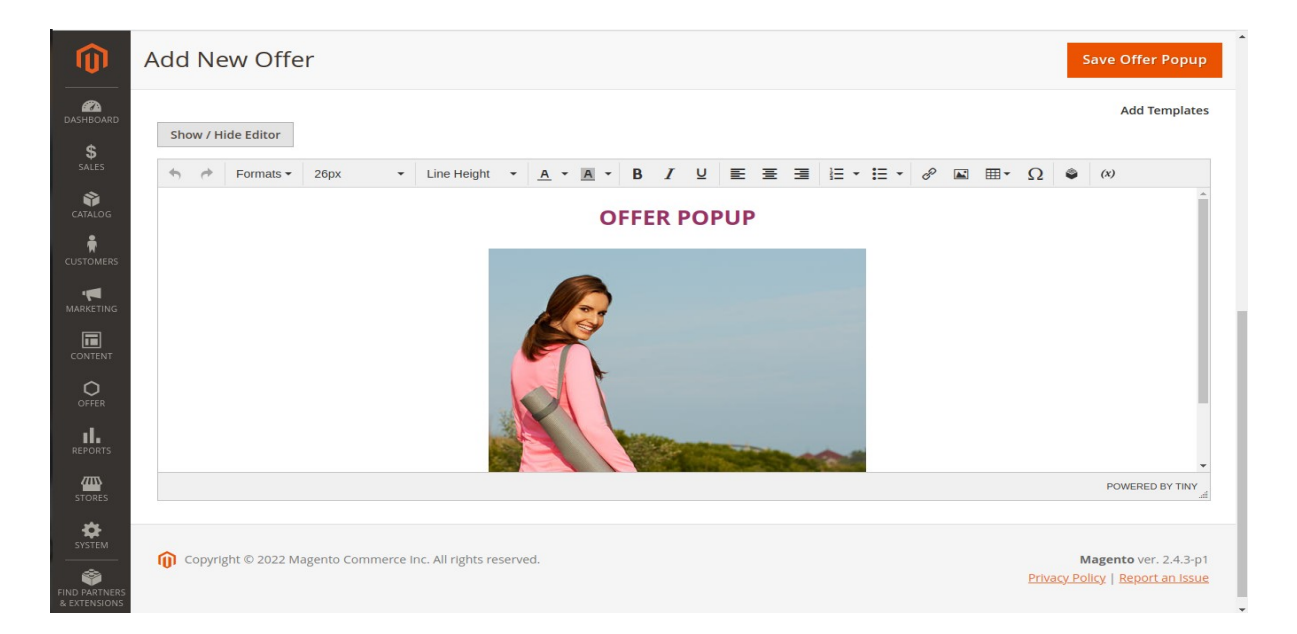

In Add Template, Add any type of content to show in the popup using the WYSIWYG editor.

# **Offer Popup in Frontend**

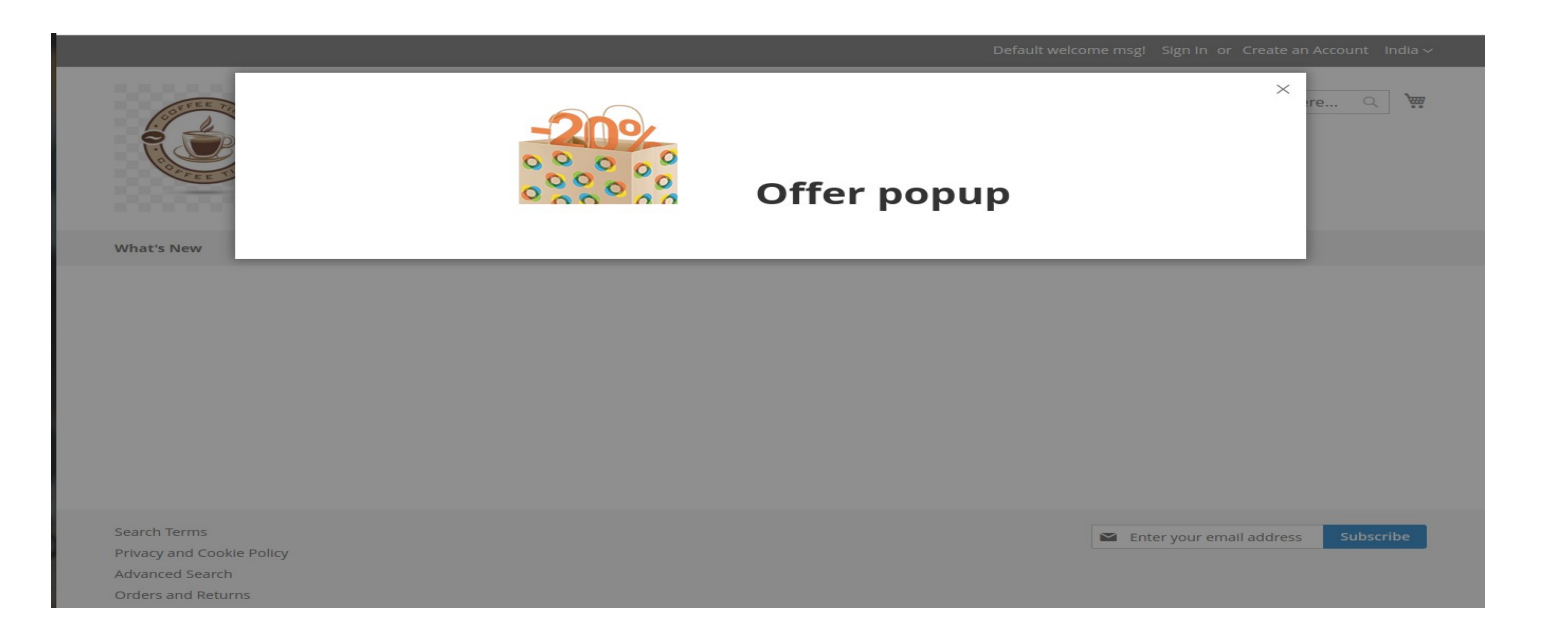

### **Display different popup for different Store views**

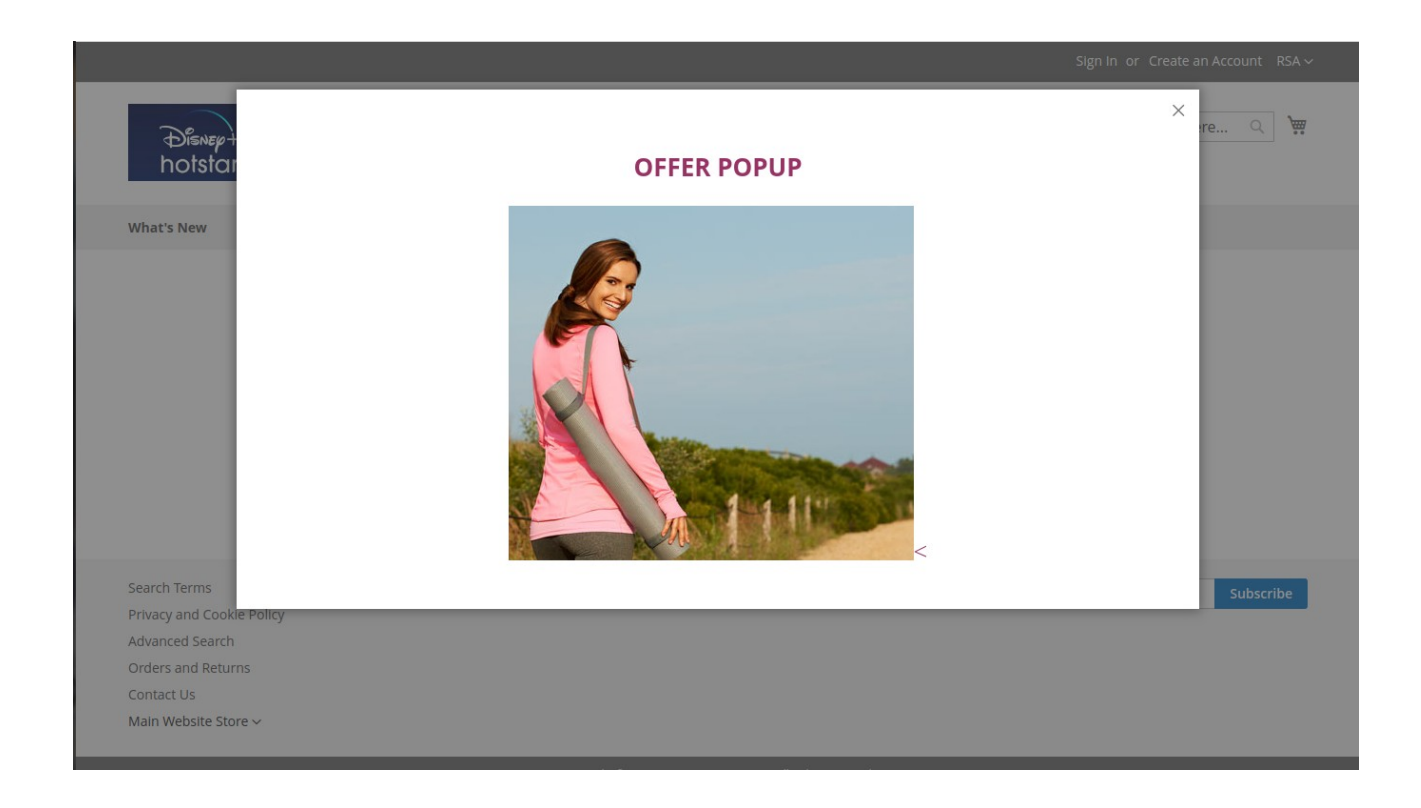

#### **Other store views**

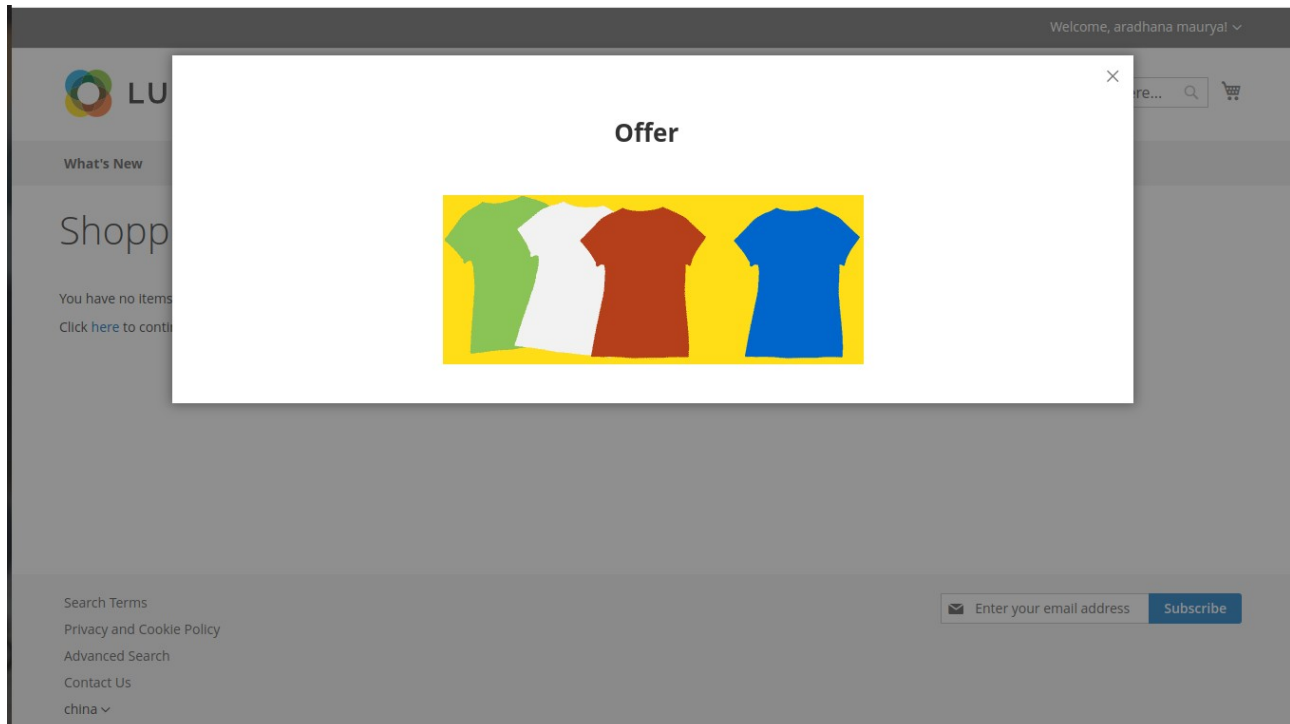